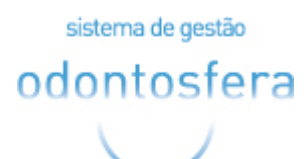

# Manual de Acesso ao Portal do Beneficiário

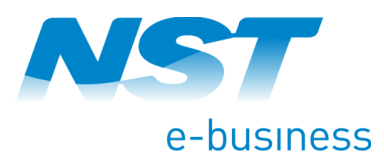

Av. Portugal, 1740 – Salas 34 | Ribeirão Preto – SP - Brasil | CEP 14020-380 | Tel.: +55 16 3512-9800

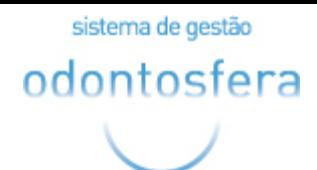

O acesso ao portal do beneficiário é através do link

cliente.odontosfera.com.br/login.aspx?operadora=999999, sempre substituindo o 9 pelo código da operadora.

Para efetuar o primeiro acesso, é necessário à validação dos dados cadastrais do beneficiário e criação de senha. Caso já tenha senha cadastrada, basta preencher os dados solicitados em **"Já Acessei".**

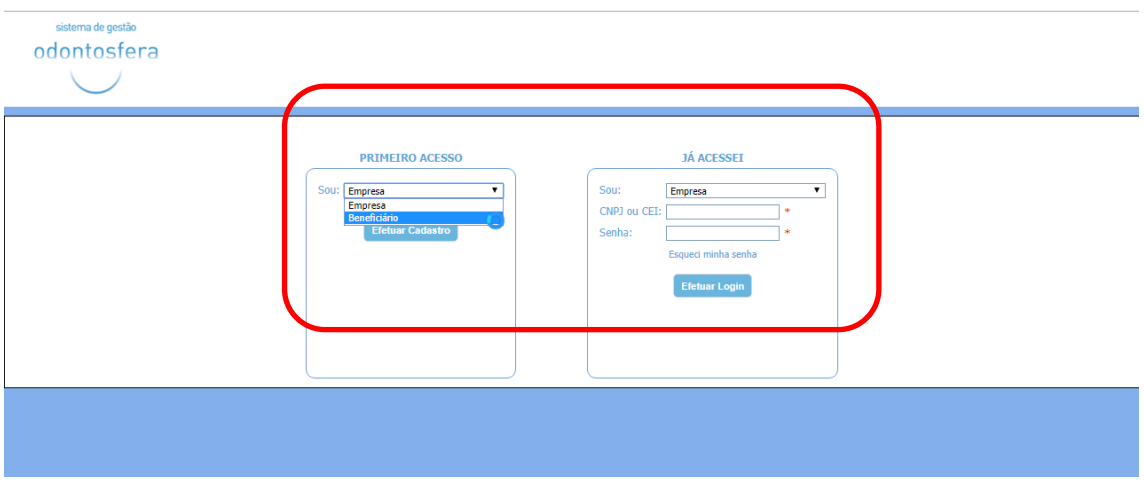

No campo "Sou", deverá ser selecionado a opção "Beneficiário" e ao clicar no botão "Efetuar cadastro" será exibido as opções para validar os dados cadastrais, algumas informações variam de acordo com o tipo (titular ou dependente).

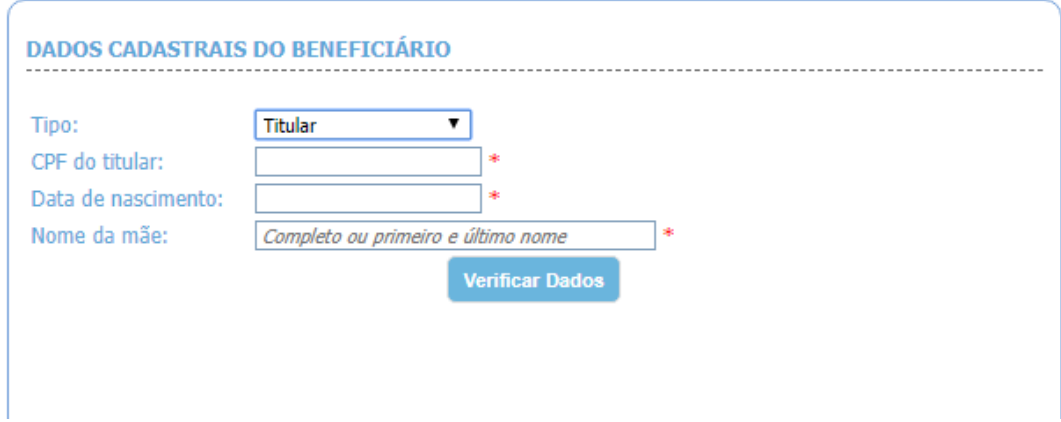

sistema de gestão odontosfera

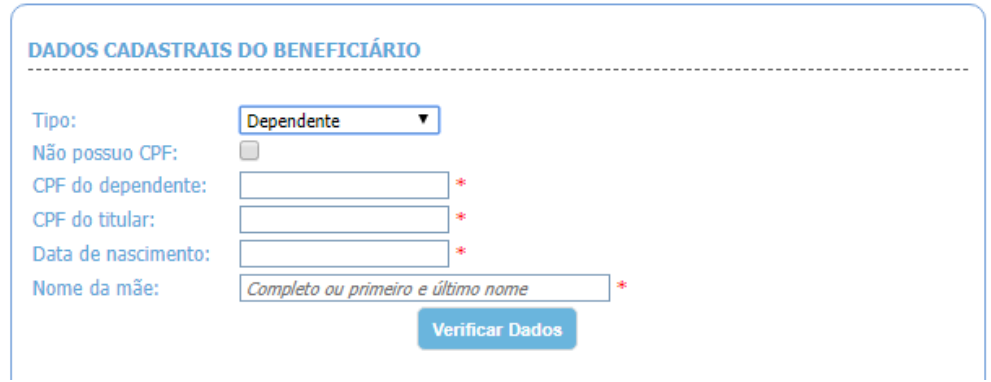

Ao fazer a verificação dos dados, será solicitado a criação de senha para o acesso.

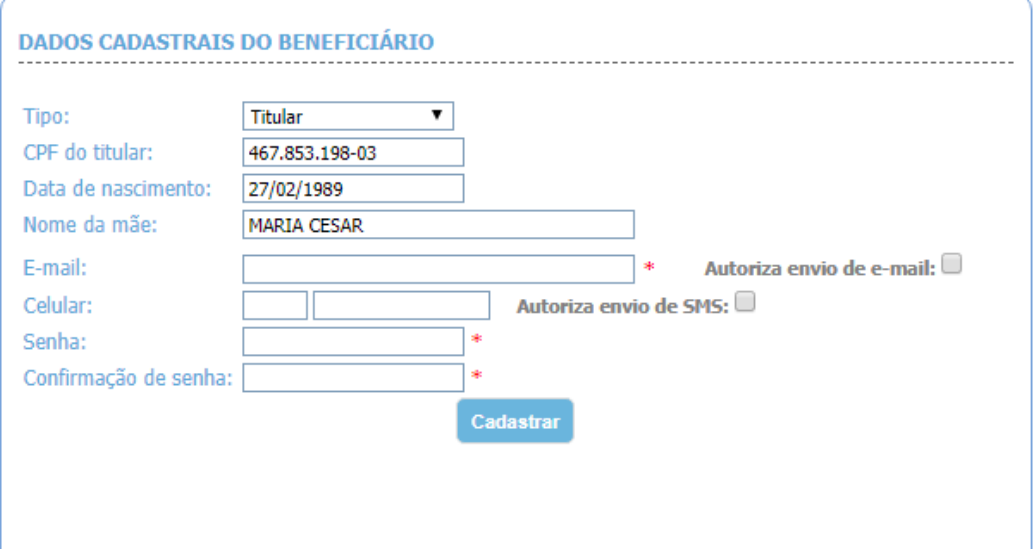

Todos os campos onde é exibido \*, devem ser preenchidos para a conclusão do cadastro.

Após o cadastramento de senha, o usuário já vai ser encaminhado logado para o seu acesso.

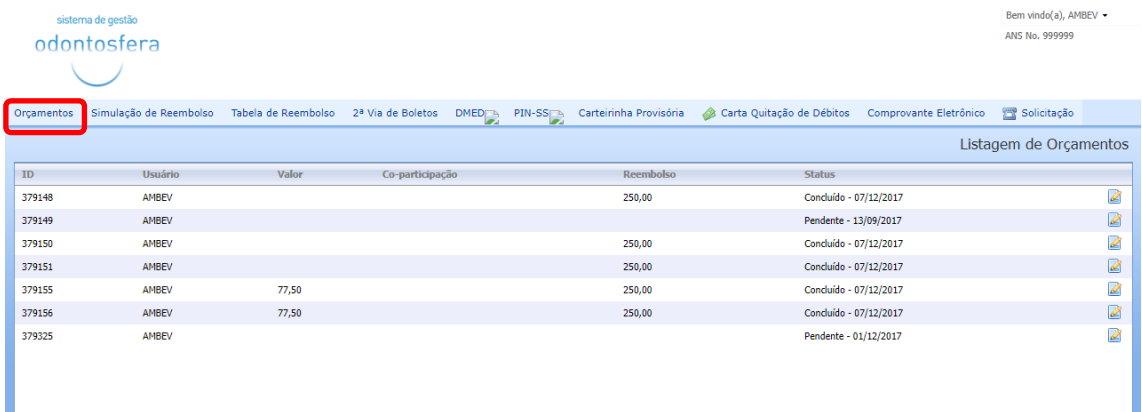

A tela inicial é a listagem de orçamentos, onde são exibidos todos os tratamentos realizados pelo usuário.

Algumas opções exibidas no menu, são de acordo com o contrato que o beneficiário está relacionado. Um dos exemplos é o menu **"Simulação de Reembolso"**, que só é exibido se o contrato do beneficiário prevê reembolso.

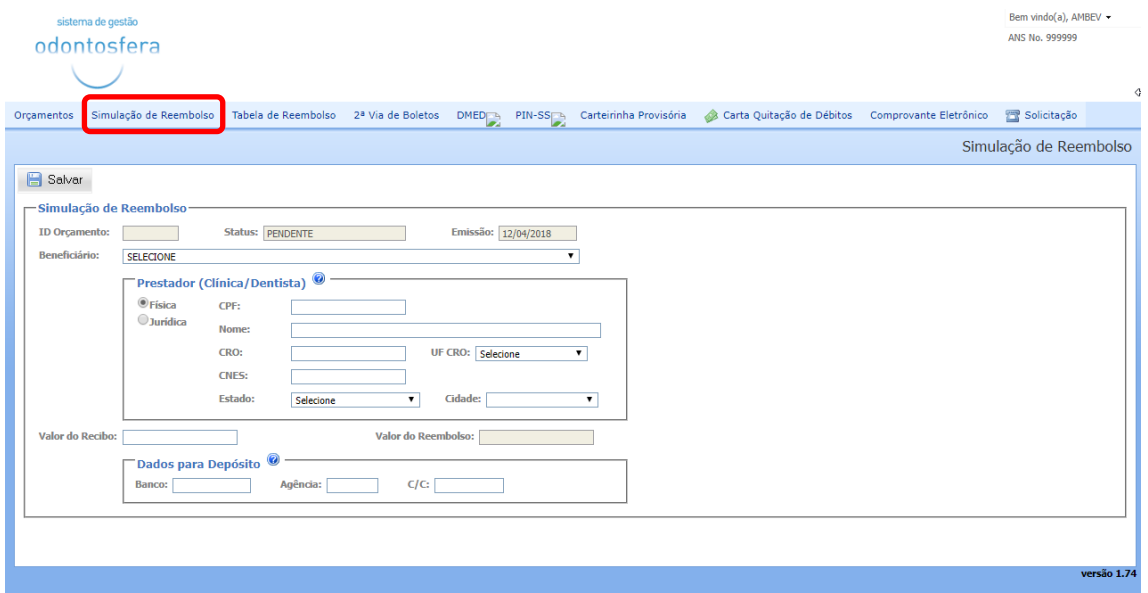

Nesta tela é feita a simulação do reembolso de acordo com os dados do tratamento que foi realizado fora da rede de operadora.

Para esses casos, é possível ainda visualizar quais os procedimentos que prevê o reembolso de acordo com o cadastro do contrato do beneficiário através do menu **"Tabela de Reembolso".**

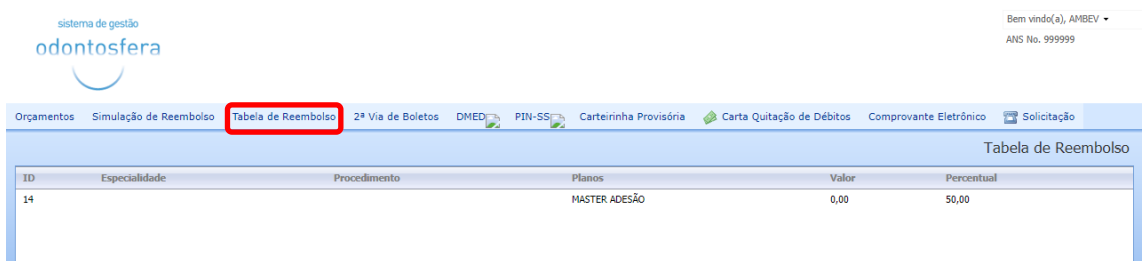

No menu seguinte, é possível fazer a impressão da **2ª via de boletos** e fazer a atualização de vencimento com a data atual para efetuar o pagamento.

sistema de gestão

#### odontosfera

## Manual de Acesso ao Portal do Beneficiário

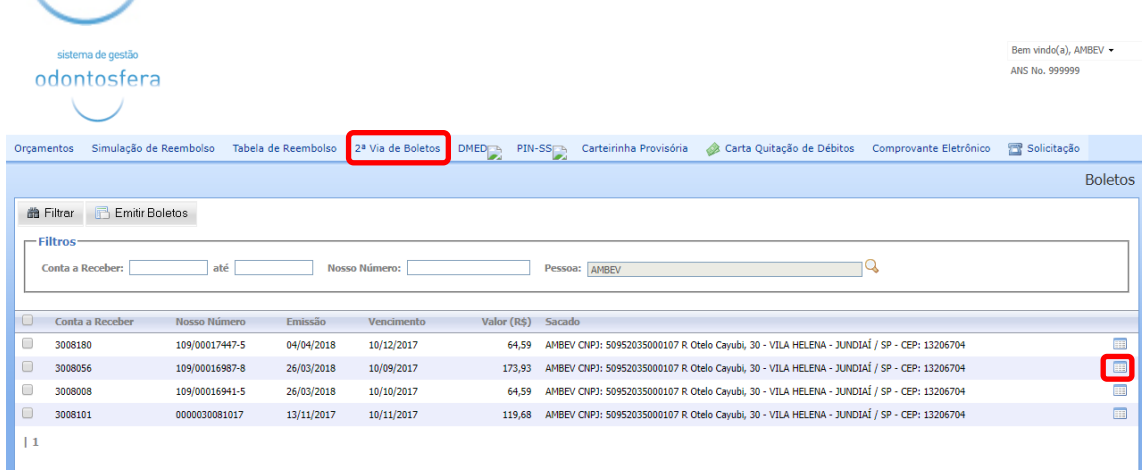

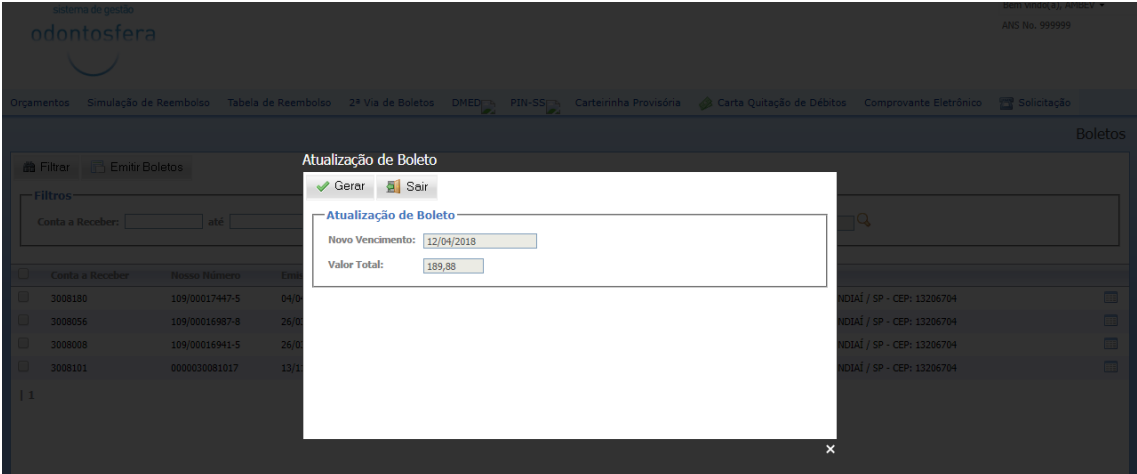

Para fazer a geração do relatório da declaração de recebimentos, basta informar de qual período deseja emitir o relatório preenchendo o campo "Mês/Ano" no menu **"DMED"**.

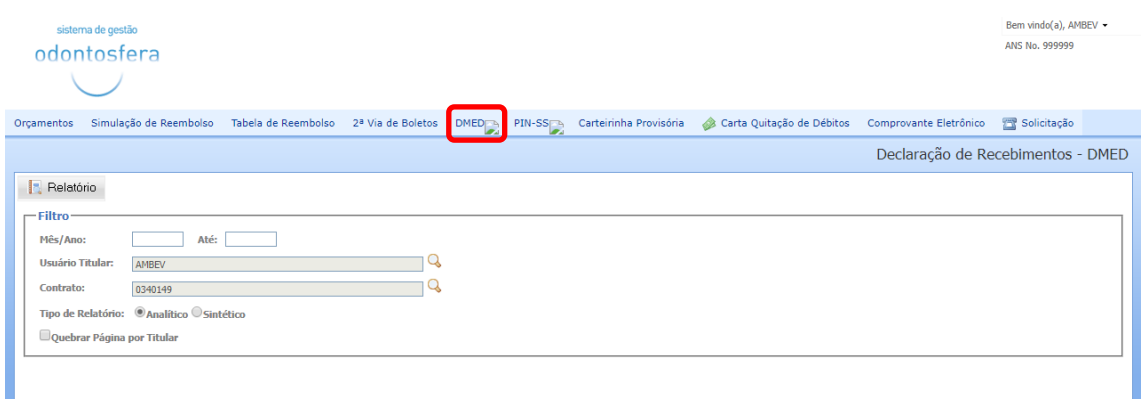

No menu **PIN-SS** são exibidas duas opções:

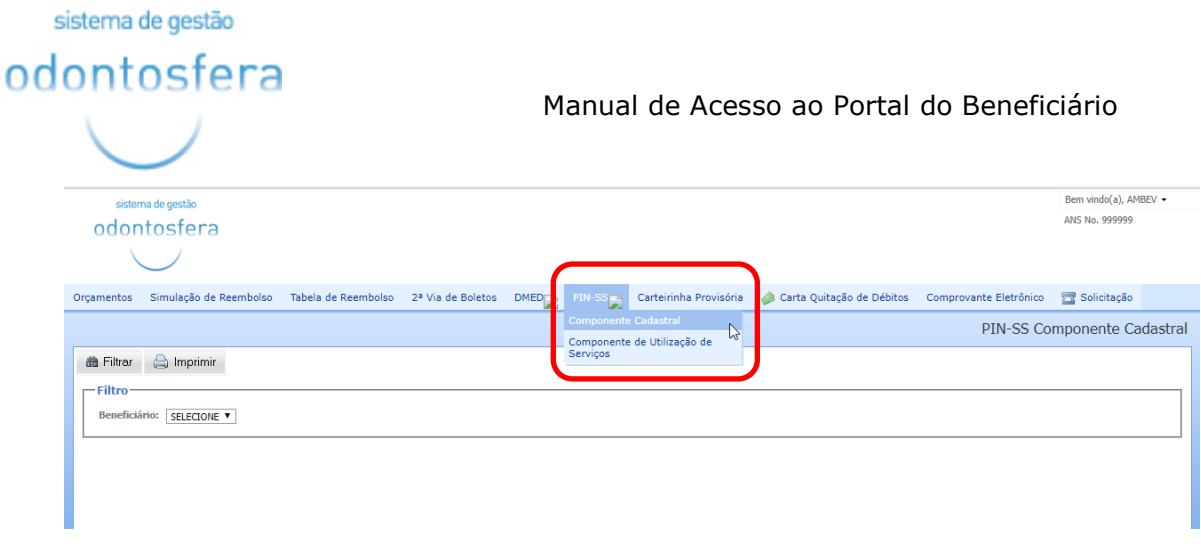

Em **"Componente Cadastral"**, são exibidos os dados cadastrais do beneficiário e operadora. Quando o beneficiário possuir dependentes, ele poderá definir de qual usuário ele deseja visualizar as informações alterando o campo "Beneficiário":

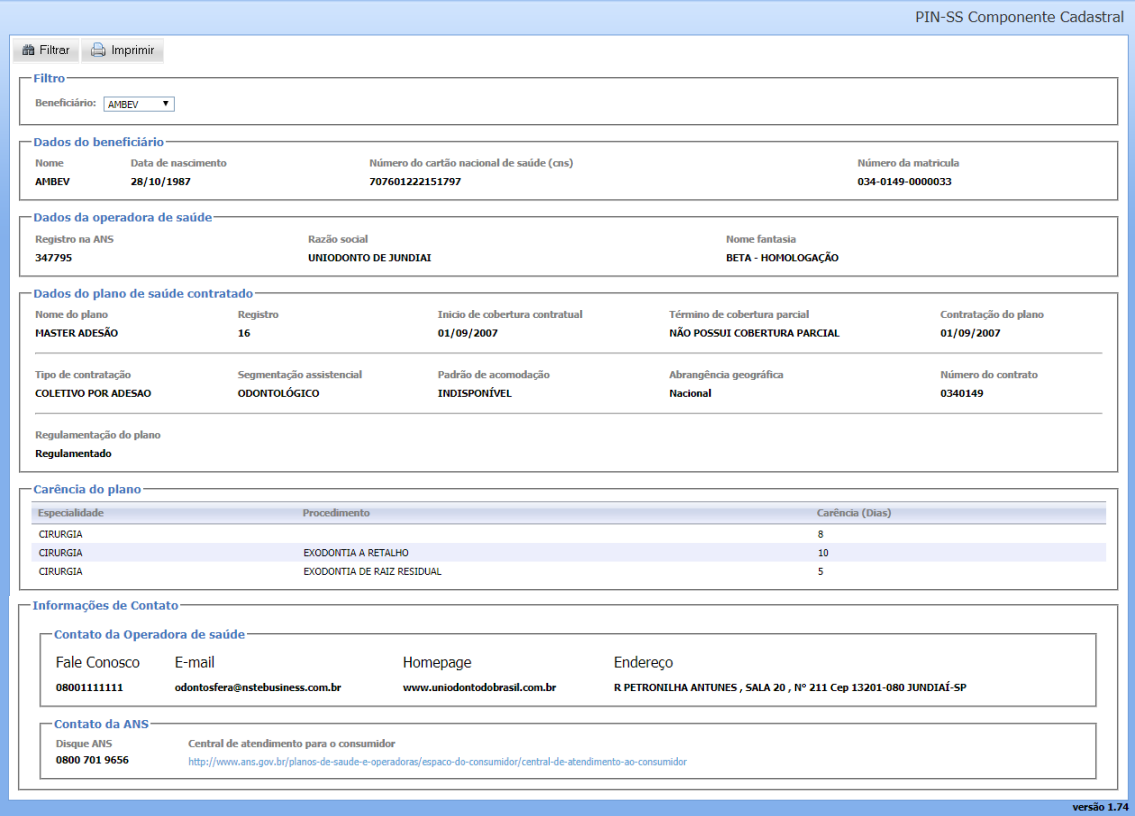

Na opção **"Componente de Utilização de Serviços"** é possível verificar os tratamentos que foram realizados, por beneficiário (titular ou dependente) e período.

sistema de gestão

#### odontosfera

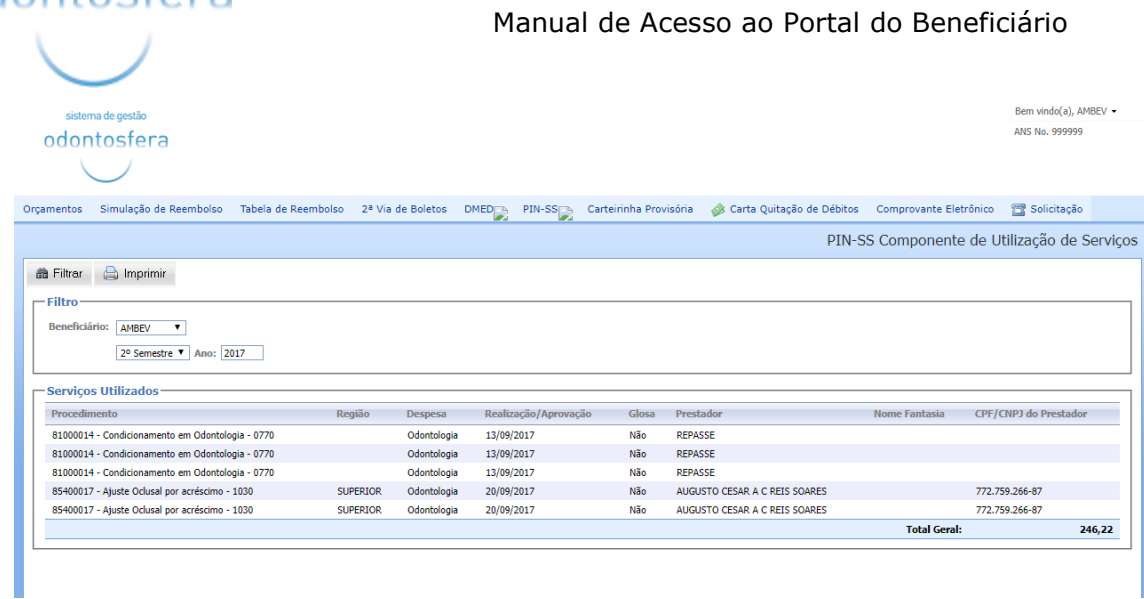

Através do menu **"Carteirinha Provisória"** é possível fazer a impressão da carteirinha para o titular e seus dependentes.

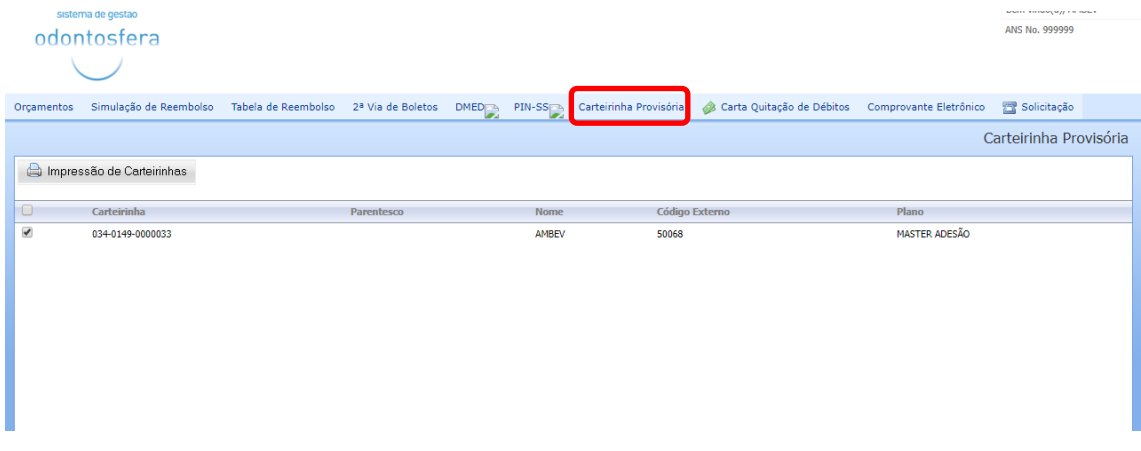

Lembrando que é uma carteirinha provisória e que a validade dela é definida pela operadora.

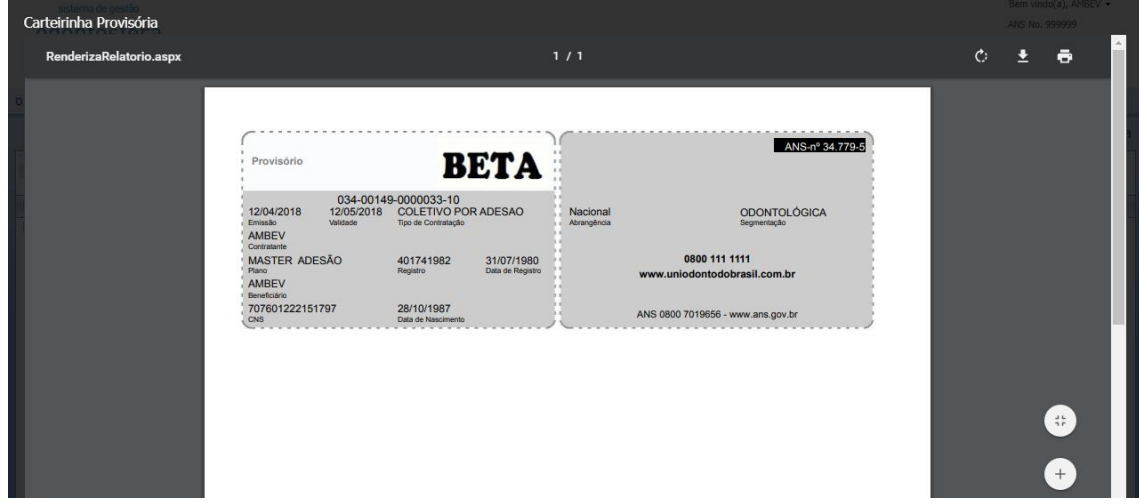

## odontosfera

Para fazer a emissão da carta para quitação de débitos, basta preencher o campo "Ano" e clicar na opção "Relatório" através do menu **"Carta de Quitação de Débitos".**

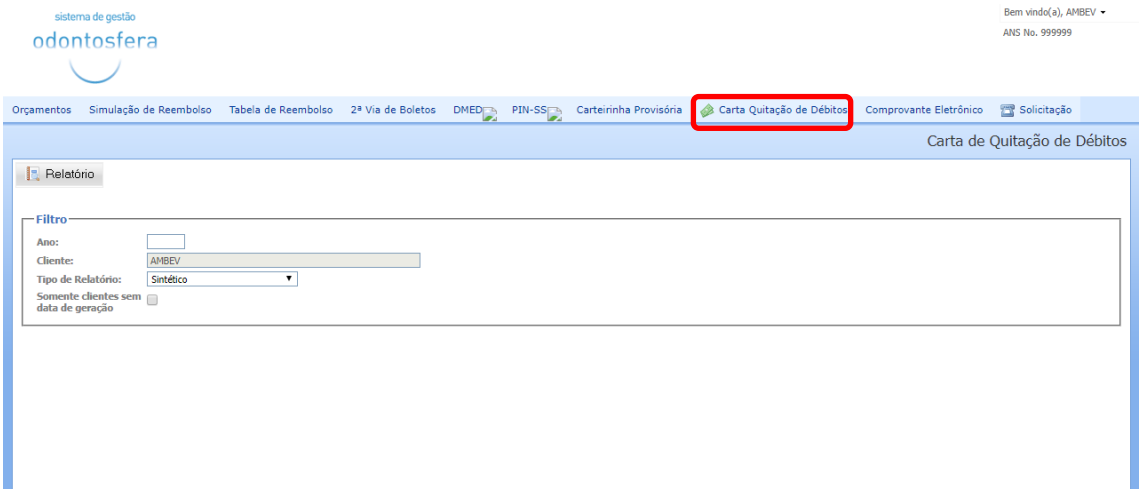

Para gerar o arquivo de comprovante eletrônico de pagamentos, basta acessar o menu

**"Comprovante de eletrônico",** preencher o campo "Ano" e clicar em "Gerar Arquivo"

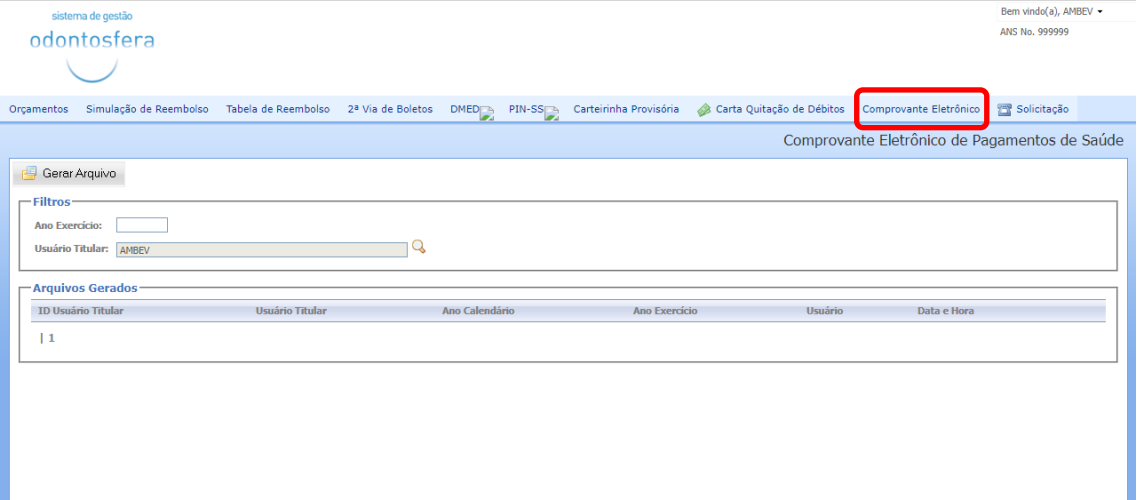

O arquivo ficará disponível para download na seção **"Arquivos Gerados"**.

O beneficiário poderá abrir uma solicitação para a operadora direto através do portal, acessando o menu **"Solicitações"**.

#### sistema de gestão

## odontosfera

#### Manual de Acesso ao Portal do Beneficiário

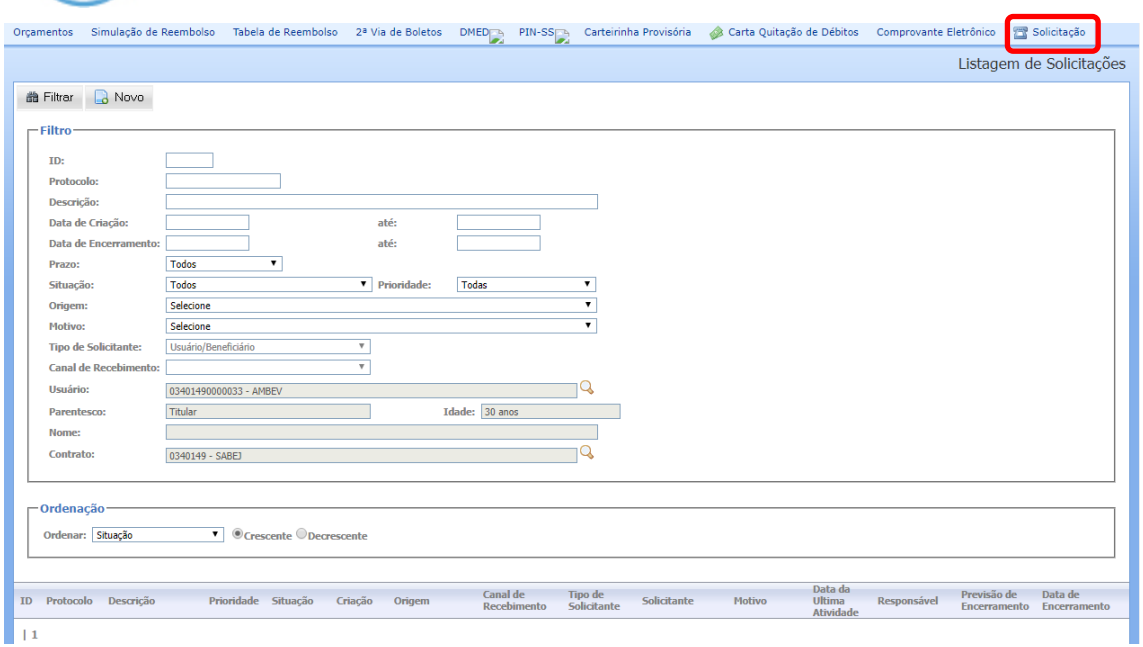

Nesta tela, além de criar novas solicitações, ele poderá acompanhar todas as solicitações já realizadas por ele que foram registradas com protocolo pela operadora.

Para o acesso de dependentes, a criação de senha e telas são iguais ao do titular. Mudando apenas a visualização de alguns menus, que ficam restritos apenas ao titular que é o responsável pelo financeiro. Por exemplo, a 2ª via de boletos que não é exibido no acesso de dependente.